**1 –** Essa é a tela de acesso do **Natuur Online**, clique [aqui](http://natuur.semace.ce.gov.br/) para acessar o site e siga o passo-apasso abaixo. Se esse é o seu primeiro acesso, clique em **"Cadastre-se"**.

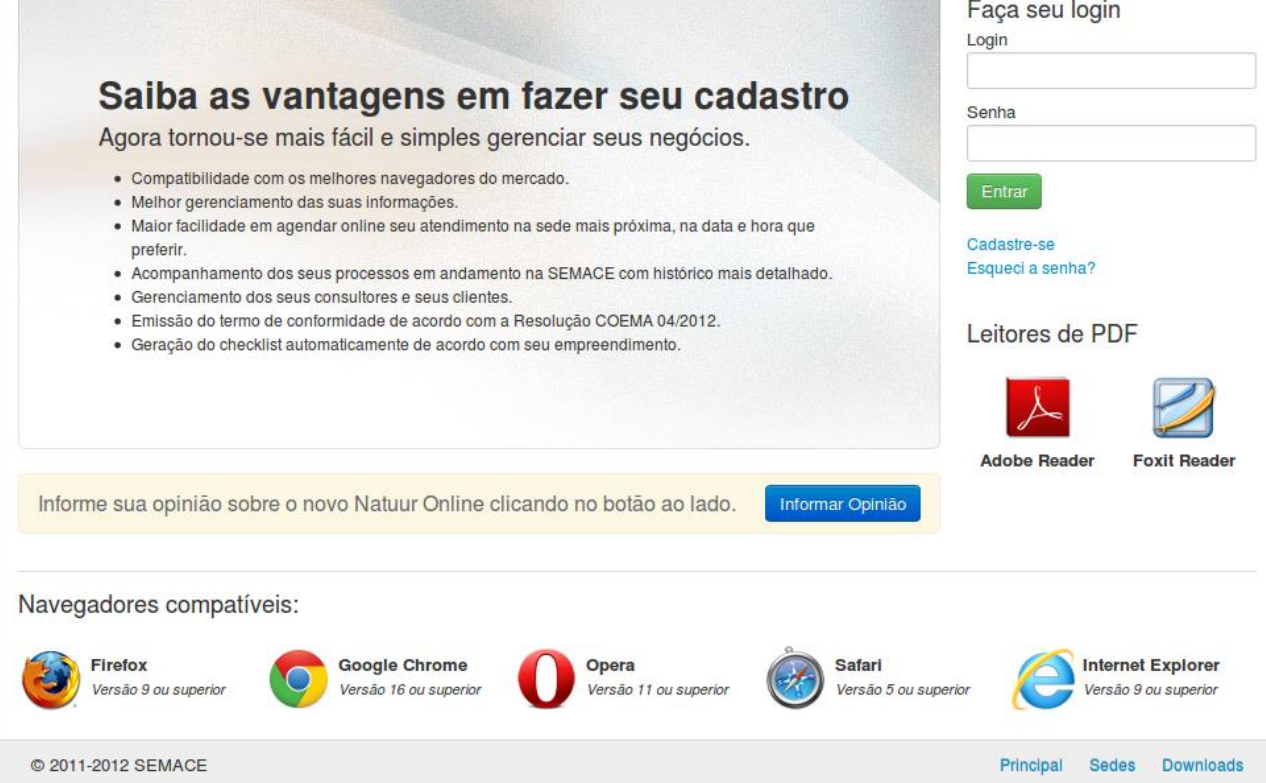

**2** - Preencha os dados solicitados com **"Nome", "Login"** e **"E-mail"**. Não esqueça de colocar as letras de segurança logo abaixo. Em seguida clique em **"Cadastrar".**

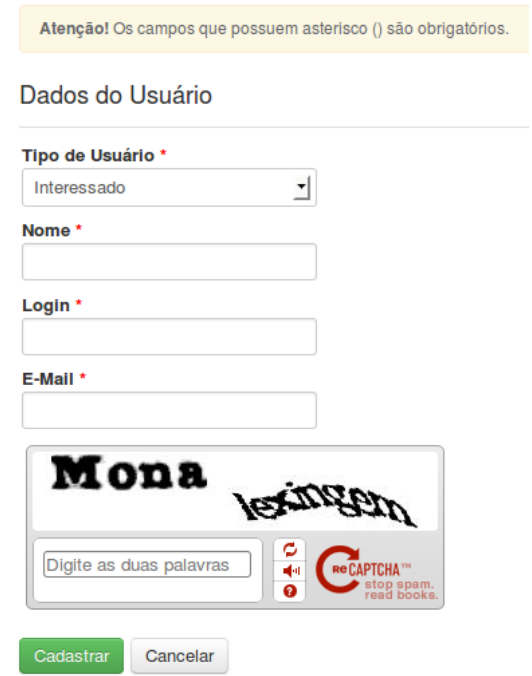

**OBS: "Nome:** É o nome da pessoa (no caso de Pessoa Física) ou da Empresa (no caso de Pessoa Jurídica)."

**"Login:** Será usado na hora de logar no sistema. Procure colocar letras e/ou número minúsculas, sem assento e sem espaço.

**"E-mail:** e-mail de contato entre a SEMACE e o Interessado. Lembre-se que esse e-mail é muito importante pois a senha inicial será enviado para esse e-mail.

"**Captcha:** letras e numero de segurança obrigatórios para confirmar o cadastro. Procure respeitar as letras maiúsculas e minúsculas.

**OBS²:** Se o cadastro for efetuado sem problemas, vá para o item **4.**

**3 –** Caso possua algum cadastro no sistema e por algum motivo tiver esquecido ou perdido seu dados de acesso, clique em **"Esqueci a senha"** e preencha os dados solicitados. Em seguida clique em **"Enviar Solicitação"**.

Informe seu email e login abaixo para receber sua confirmação de alteração de senha. Pode ocorrer a demora de alguns minutos para o recebimento da confirmação.

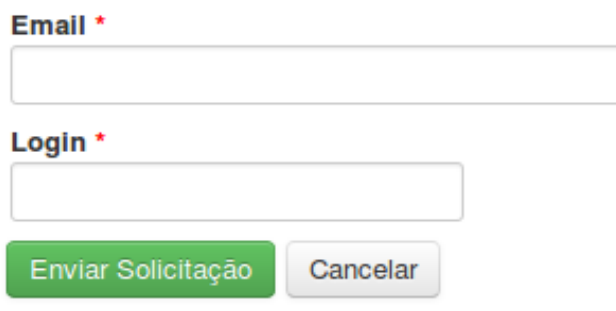

**4 –** A próxima tela será a tela de Boas Vindas, caso não tenha ainda nenhum tipo de cadastro, clique em **"Cadastrar Dados"**.

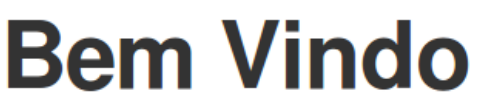

Identificamos que você não fez o cadastro dos dados da sua empresa para liberar acesso a área do interessado. Clique no botão abaixo para fazer o cadastro.

Cadastrar Dados

**5** - Escolha o tipo de Interessado, se é **Pessoa Física** ou **Pessoa Jurídica.**

Selecione o tipo

○ Pessoa Física ○ Pessoa Jurídica

**6 -** Coloque os dados do tipo de **Interessado** que você escolheu anteriormente (Se foi Pessoa Física ou Jurídica). Procure preencher os campos que tem o asterisco (**\***) ao lado, pois esses campos são obrigatórios, o exemplo abaixo mostra um **Interessado** do tipo **Pessoa Jurídica.**

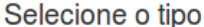

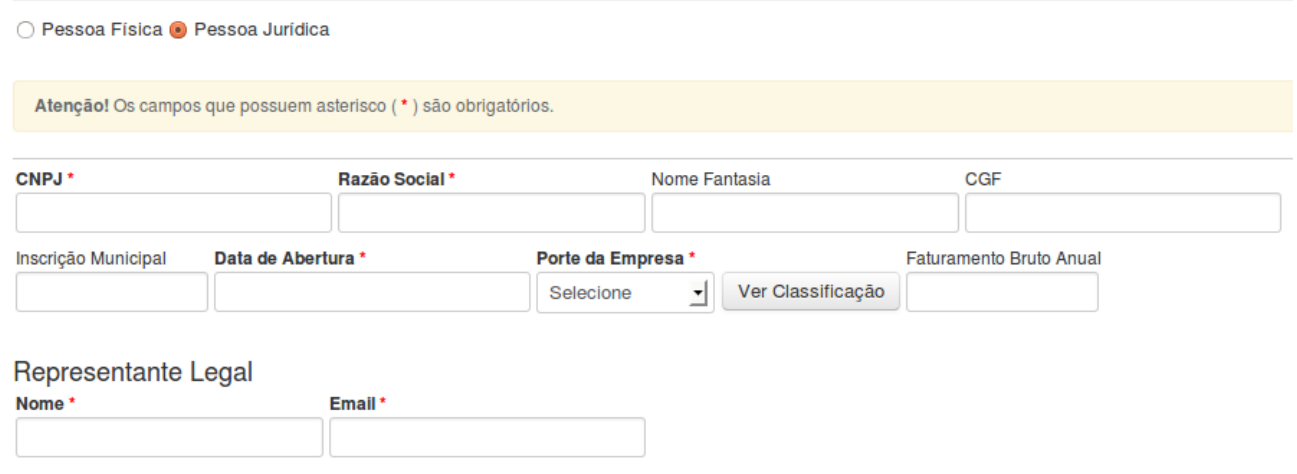

**7 -** Digite o **CEP** e clique no botão **"Localizar"**. Confirme se todos os dados do endereço estão corretos, em seguida clique em **"Selecionar"**. Caso o endereço informado pelo sistema não esteja o correto, clique em **"Novo Endereço"** para adicionar um endereço manualmente.

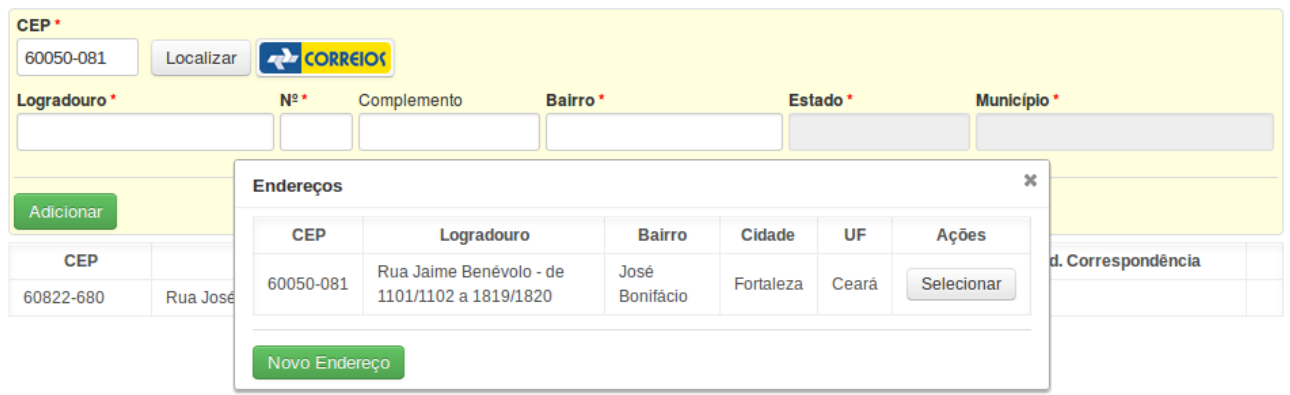

**8 –** Após clicar no botão **Novo Endereço**, preencha os campos necessários com os dados corretos e clique em **"Adicionar"**. (Repare que o sistema disponibilizou todos os campos para serem cadastrados manualmente pelo usuário).**Enderecos** 

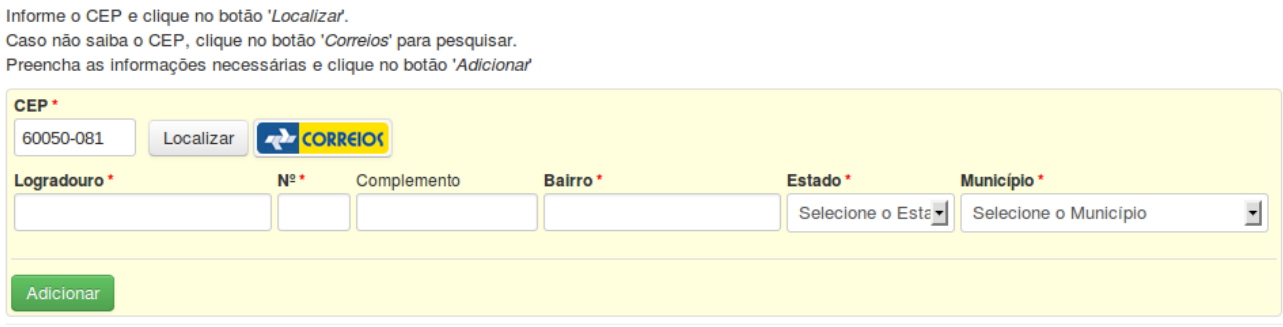

**9 –** Escolha o tipo de Telefone (Celular, Residencial, Comercial ou Fax), digite o DDD e o número do telefone e clique em "**Adicionar"**.

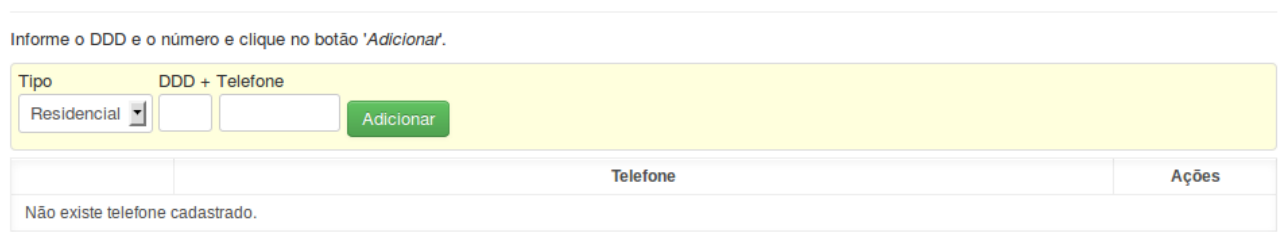

**10 –** Informe os dados do **Contato** (O Contato é a pessoa responsável na ausência do Interessado seja ele pessoa Física ou Jurídica).

# Dados do Contato

**Telefones** 

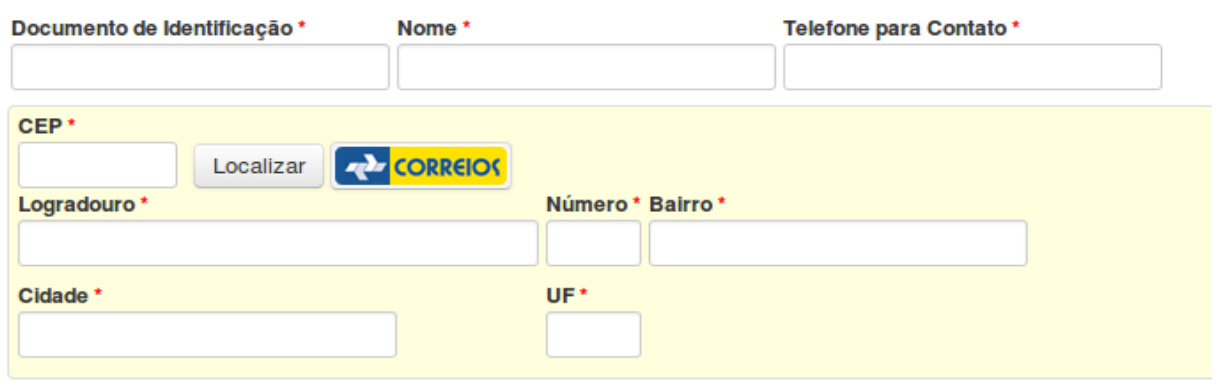

**11 –** Dependendo do seu tipo de processo, o próximo passo será cadastrar um **Empreendimento,**  caso ainda não tenha nenhum cadastrado clique no botão **Novo**. **Empreendimentos** 

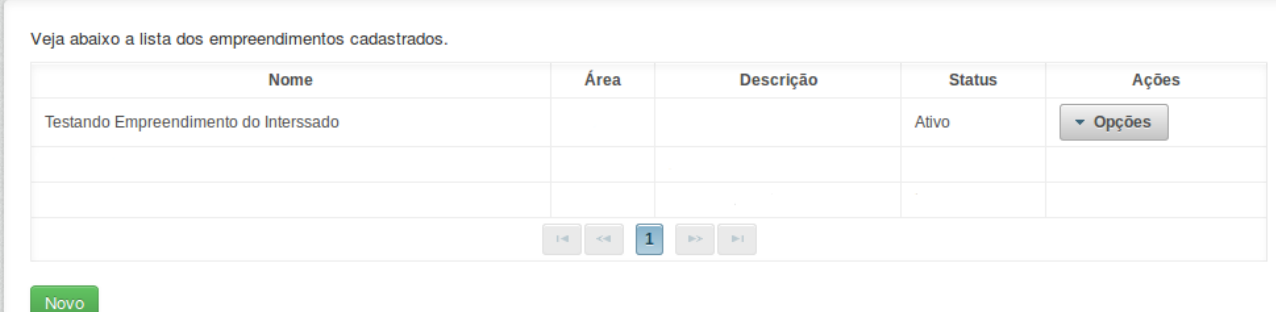

OBS<sup>1</sup>: Empreendimento não é a empresa a ser cadastrada, e sim a AREA, LOCAL OU OBRA a ser licenciada.

**OBS²:** Clicando no botão opções, será possível exibir, alterar ou excluir um empreendimento.

## **12 –** Informe os dados do **"Empreendimento"**. (Procure informar um ponto de referência válido).

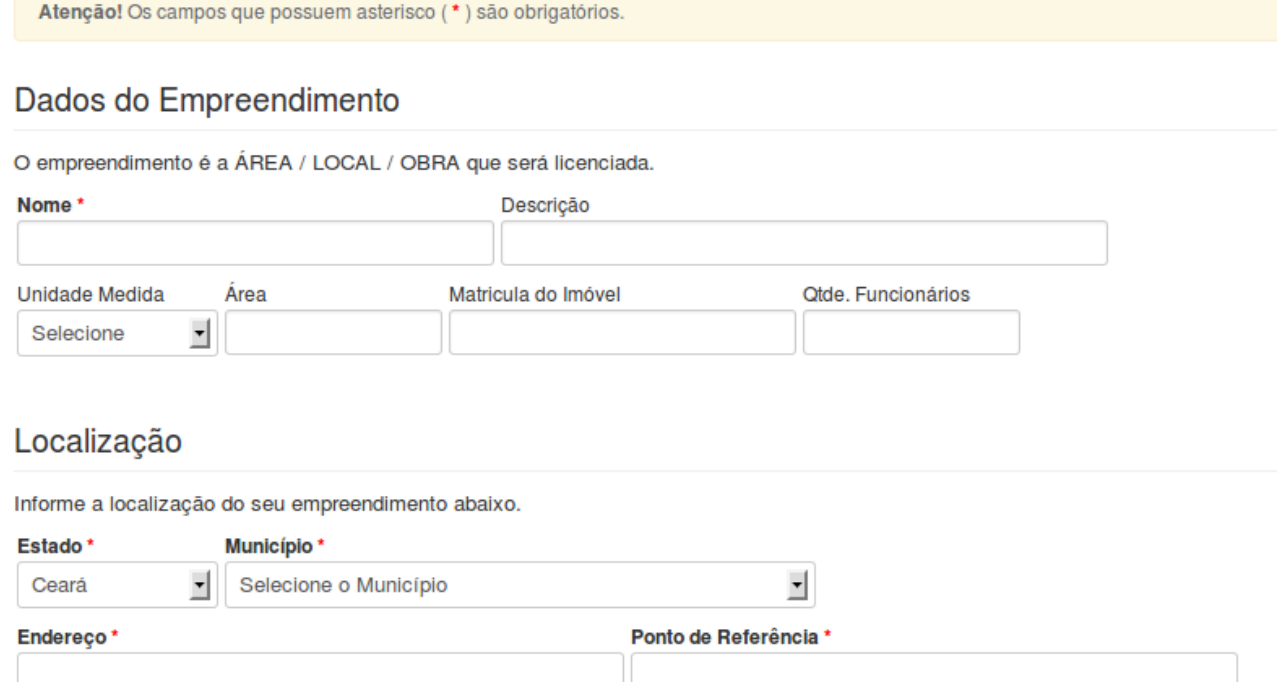

**13 –** Caso seja necessário informe os campos das **"Coordenadas".** Procure preencher os campos somente com números, sem nenhum tipo de ponto, virgula ou acentuação. (O Campo **"Coordenadas"** não é obrigatório).

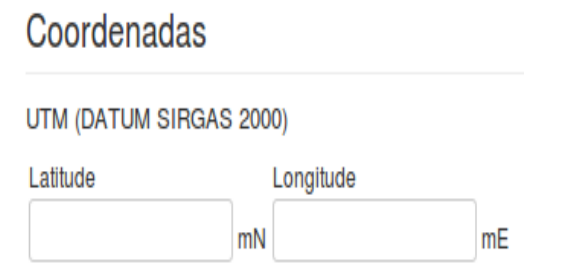

**14 –** Selecione o **"Grupo Atividade"** e em seguida selecione a **"Atividade"**. Depois de preencher os campos clique em **"Adicionar"**, por último clique em "**Salvar".**Atividade(s)

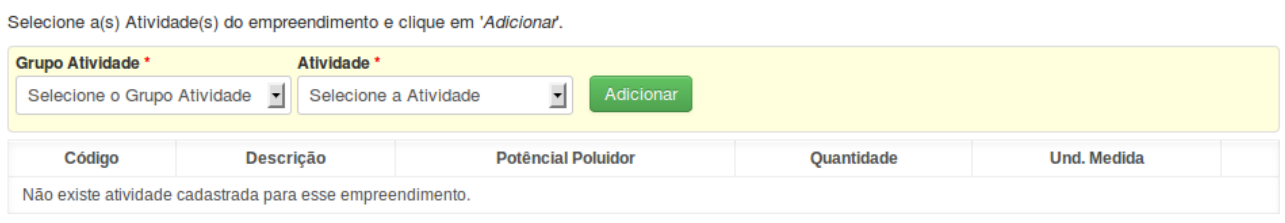

#### **15 –** O próximo passo é fazer um Agendamento, caso ainda não possua nenhum Agendamento cadastrado clique no botão **Novo**. *Agondomontos*

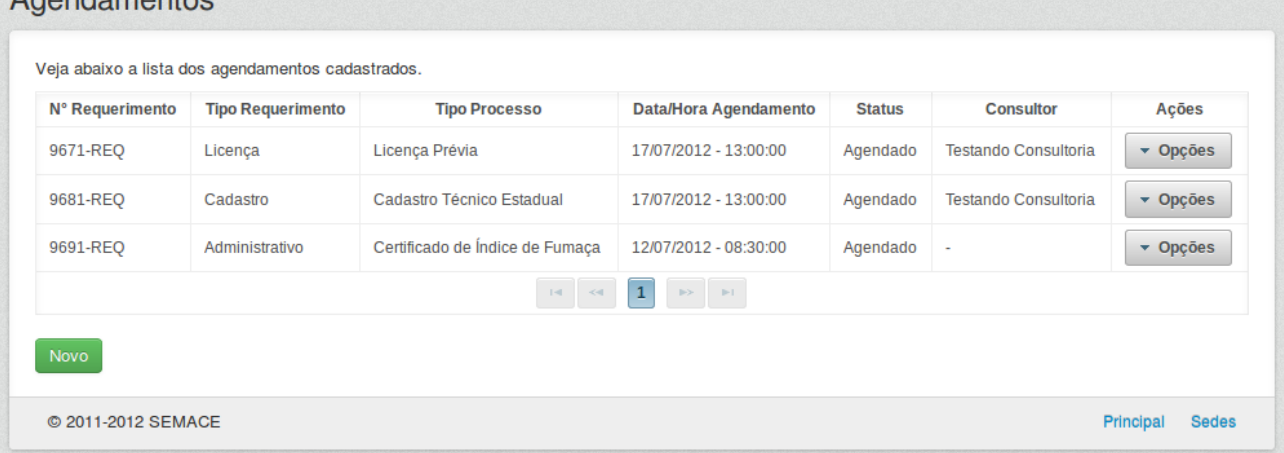

**16 -** Repare que os campos são sequenciais, a cada campo selecionado o seguinte fica disponível para preenchimento, é importante que seja informado todos os campos principalmente os campos com (**\***) ao lado que são campos obrigatórios.

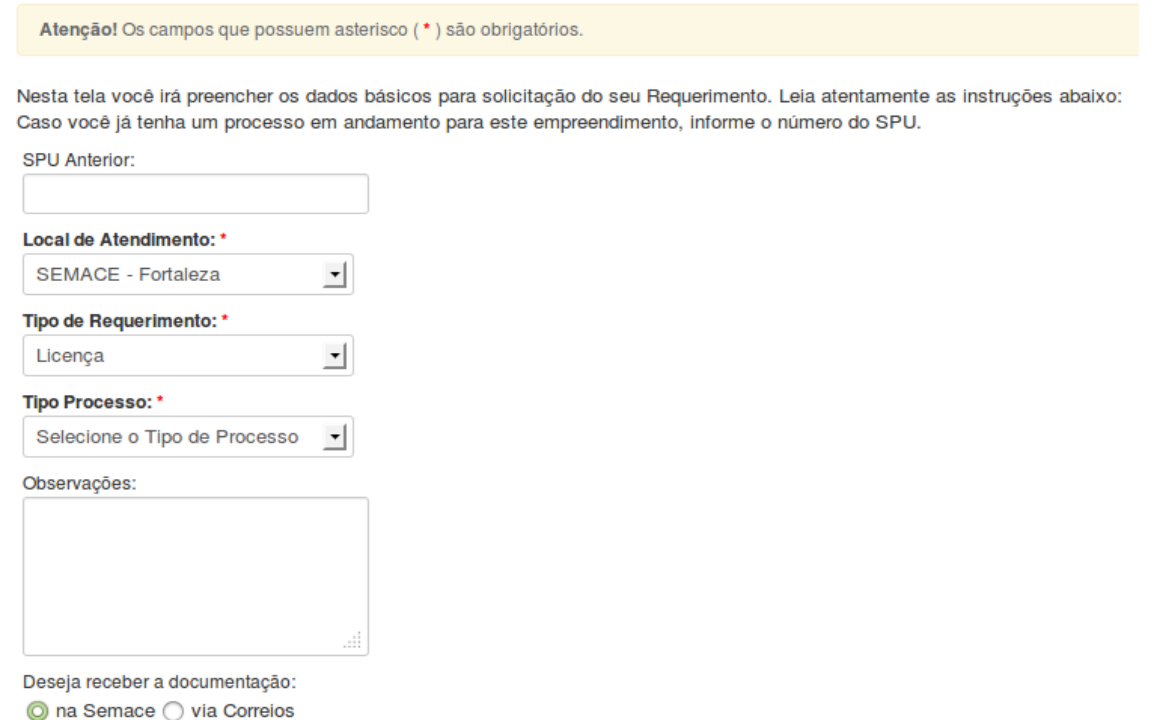

**17 –** Dependendo do **Tipo de Processo** escolhido os campos **Modalidade** e **Subtipo de Processo** estarão disponíveis para que o usuário escolha. O campo **Modalidade** contém **Renovação**, **Regularização** entre outros serviços. Já o campo **Subtipo de Processo** pode-se escolher opções como **Restauração de Licença**, **Mudança de Titularidade**, **Licenças Vencidas** e etc.

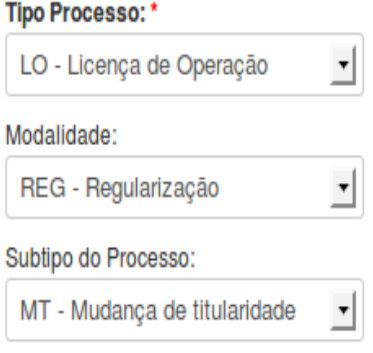

**18 –** Escolha uma data para que possa ser efetuado o seu agendamento junto a SEMACE. Escolha uma data posterior "depois" da data atual. (Exemplo: Na figura abaixo o dia atual é 22 de Outubro de 2013, então só será possível escolher uma data para agendamento a partir do dia 23 de Outubro de 2013 em diante).

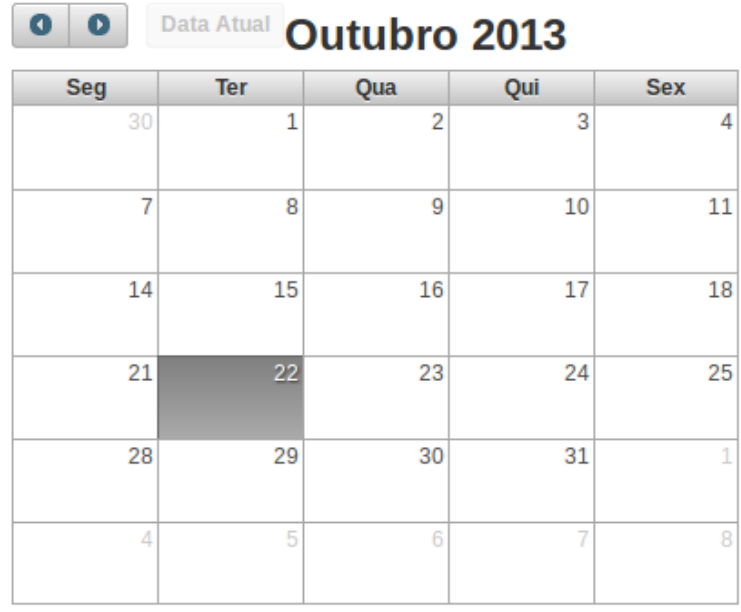

# **19 –** Escolha entre um dos **Horários Disponíveis.**

## Estes são os horários disponíveis<sup>®</sup>

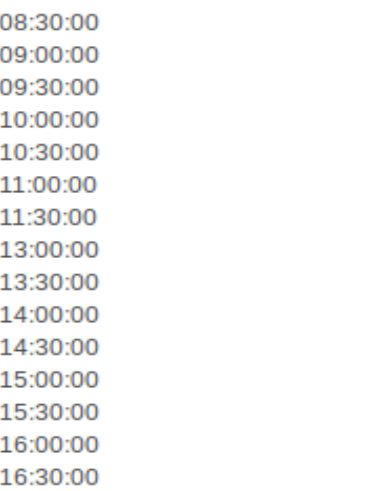

**OBS:** Nesse campo só serão visualizados os horários realmente disponíveis, os horários que já tiverem sido preenchidos não serão visualizados.

# **20 –** Confira se a **Data** e a **Hora** escolhida está correta, selecione se deseja receber a documentação na **SEMACE** ou via **Correios**, em seguida clique em **"Salvar"**.

Nesta tela você irá preencher os dados básicos para solicitação do seu Requerimento. Leia atentamente as instruções abaixo: Caso você já tenha um processo em andamento para este empreendimento, informe o número do SPU.

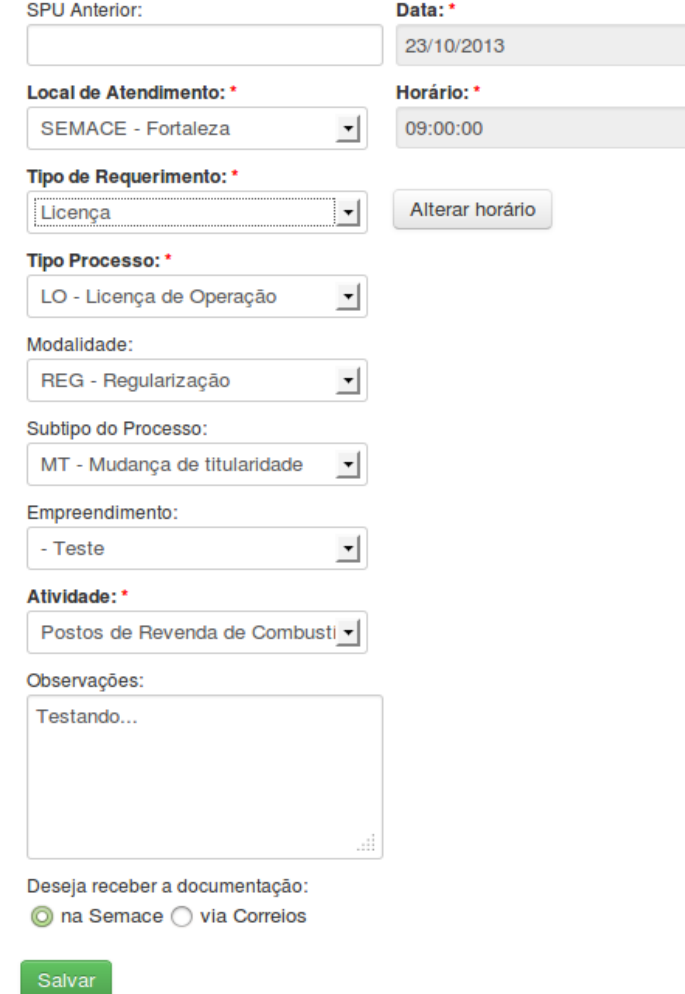

**OBS:** Caso exista a necessidade de alterar alguma informação, clique em **"Alterar Horário"**.

**21 –** Após clicar em **"Salvar"**, irá aparecer uma pequena janela informando que o **Requerimento** foi gerado, escolha em **"Abrir com o:"** para abrir o documento na tela ou em **"Download"** para salvar o documento em seu computador, e em seguida clique em **OK.**

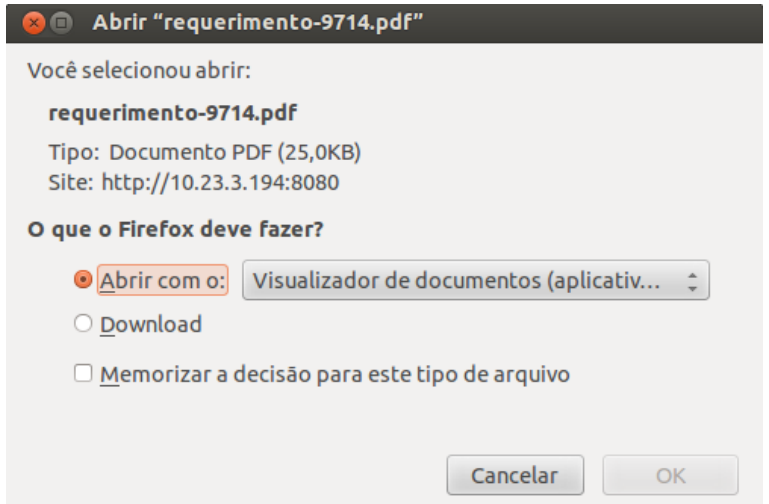

**22 –** Ao clicar em Agendamentos na tela de **lista de interessados** é possível visualizar/imprimir tanto os **Requerimentos** como o **Checklist's.** Também será possível alterar ou excluir os mesmo.

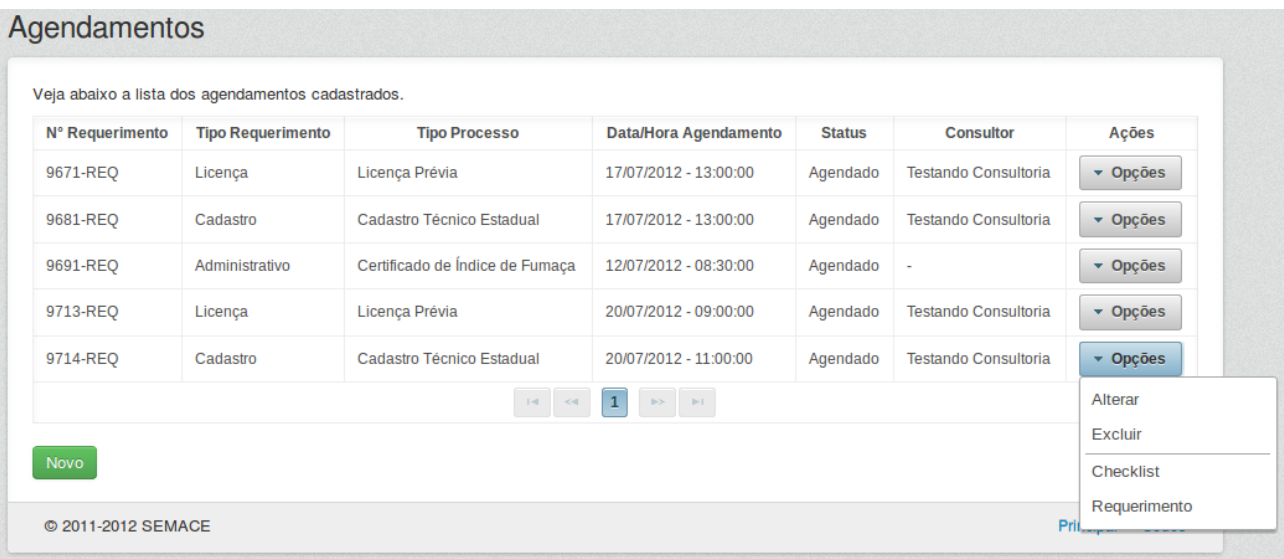

**23** – Caso o usuário necessite solicitar uma análise da SEMACE, o mesmo já pode fazê-lo através do Natuur Online. No menu **"Interessado"**, clique em **"Análises"**. A tela com a lista das analise será visualizada. Clique no botão **"Novo"** para gerar o seu requerimento de análise.

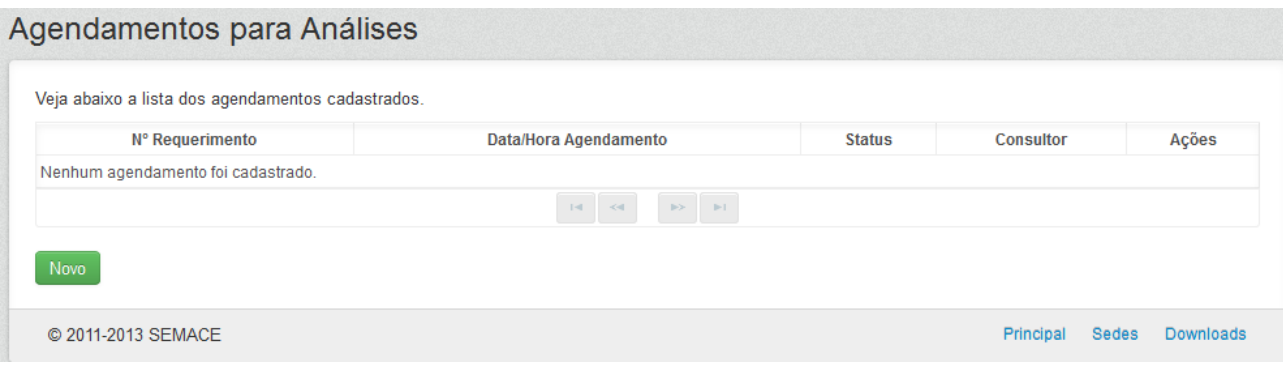

**24** – Preencha os campos necessários solicitados pelo sistema, escolha a data e hora para o seu agendamento e em seguida clique no botão **"Salvar"**.

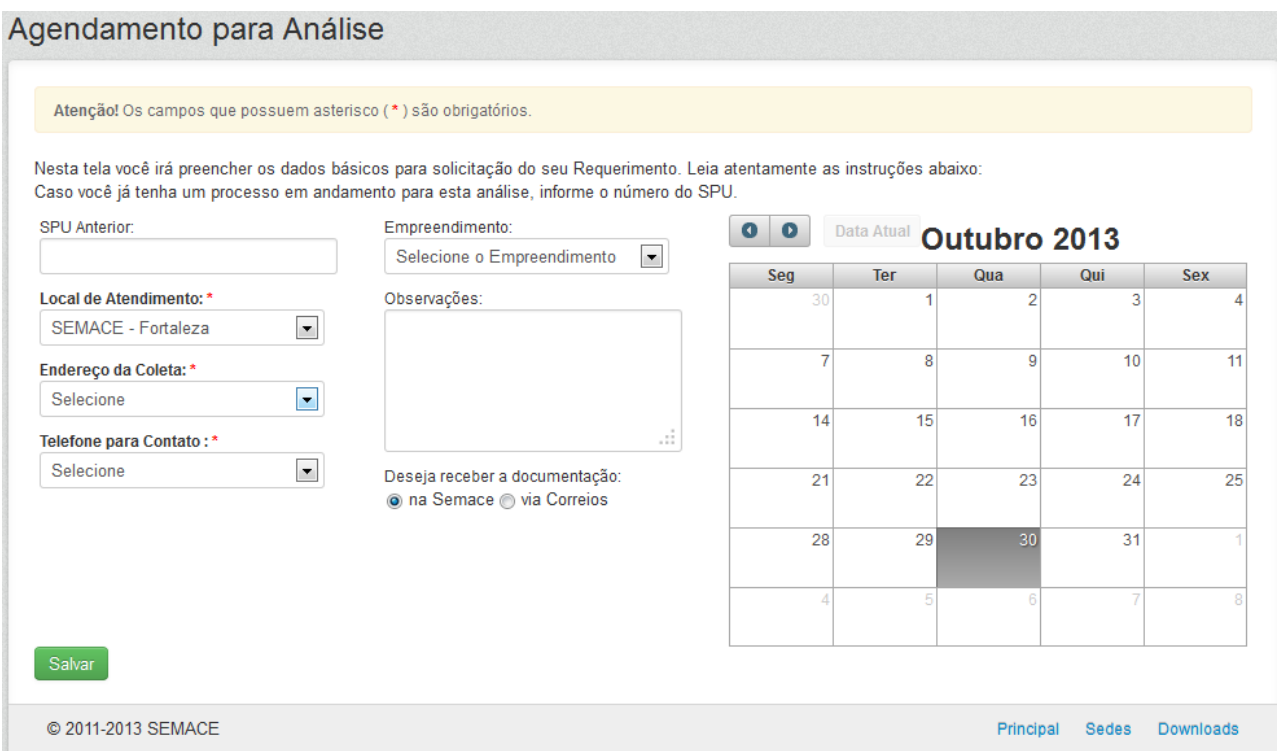

**25** – Após o usuário dar entrada na sua solicitação, e a mesma ser protocolada na SEMACE, o usuário pode acompanhar o(s) seu(s) processo(s) em tempo real, atráves do sistema Natuur Online. No menu **"Interessado"**, clique em **"Processos"**. A tela com a lista dos seus processos será visualizada.

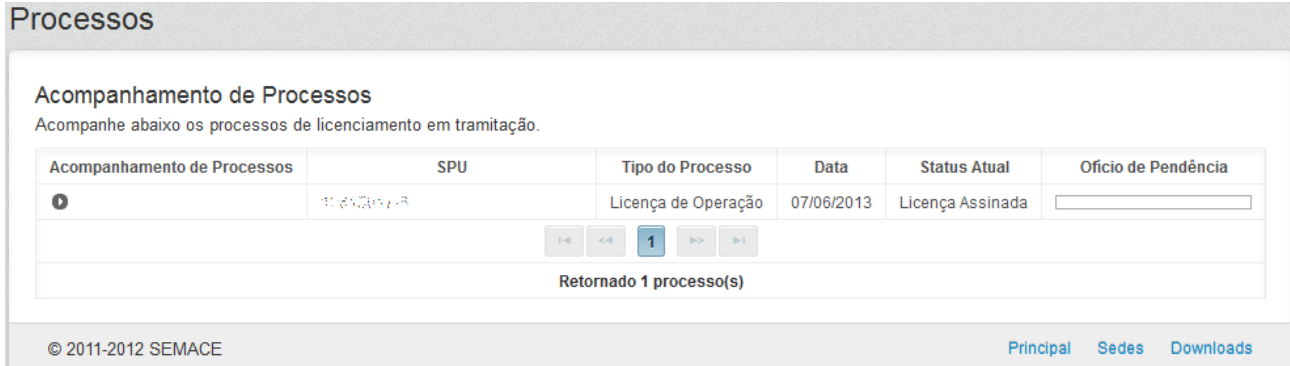

**OBS:** Clique na seta → para que os detalhes do acompanhamento sejam visualizados por completo.

#### Acompanhamento de Processos

Acompanhe abaixo os processos de licenciamento em tramitação.

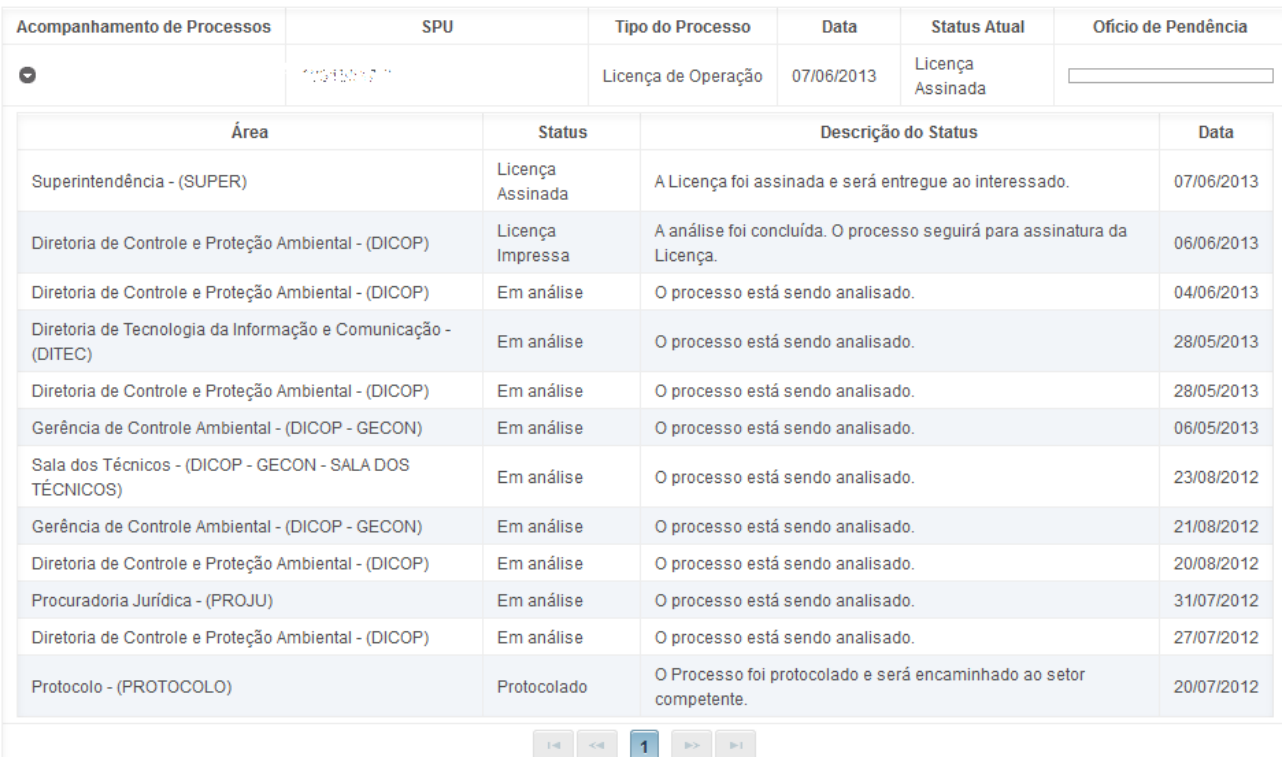

#### Retornado 1 processo(s)

**26** – A Declaração de Conformidade é um documento que beneficia o empreendedor ao se licenciar, dependendo do porte da empresa, ou da atividade a ser licenciada o usuário deverá criar uma Declaração de Conformidade em vez de um Requerimento, com isso ele se isenta de taxa. Clique no menu **"Interessado"**, depois em **"Declaração de Conformidade"**. A tela com a lista será exibida.

# Declaração de Conformidade

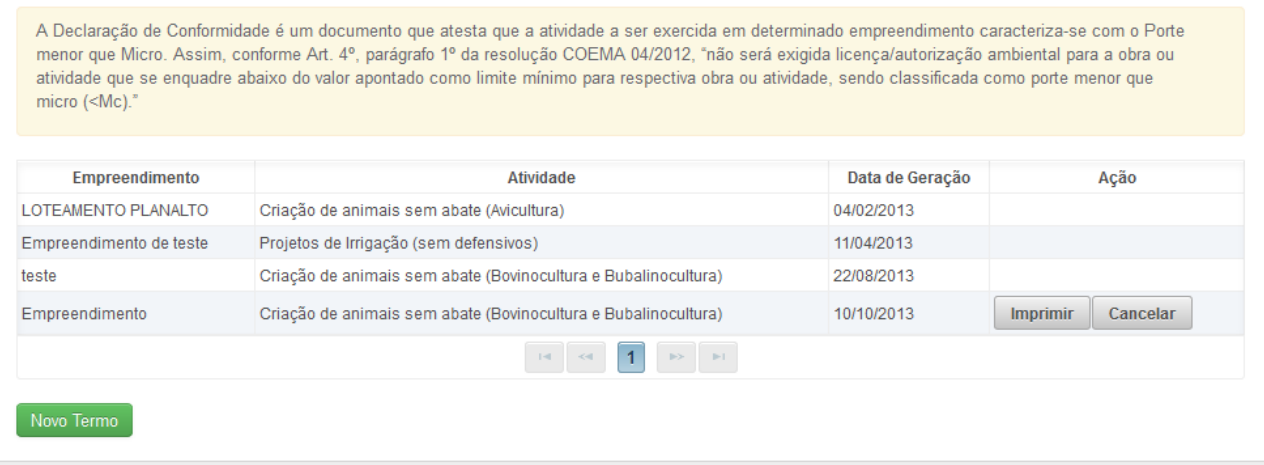

© 2011-2013 SEMACE

Principal Sedes Downloads

**27** – O sistema Natuur Online também permite que os Interessados saibam quais o consultores estão vinculados ao seu cadastro e podem representa-lo perante a SEMACE. Clique no menu **"Interessado"** depois em **"Consultores"**, a lista com todos os consultores será visualizada.

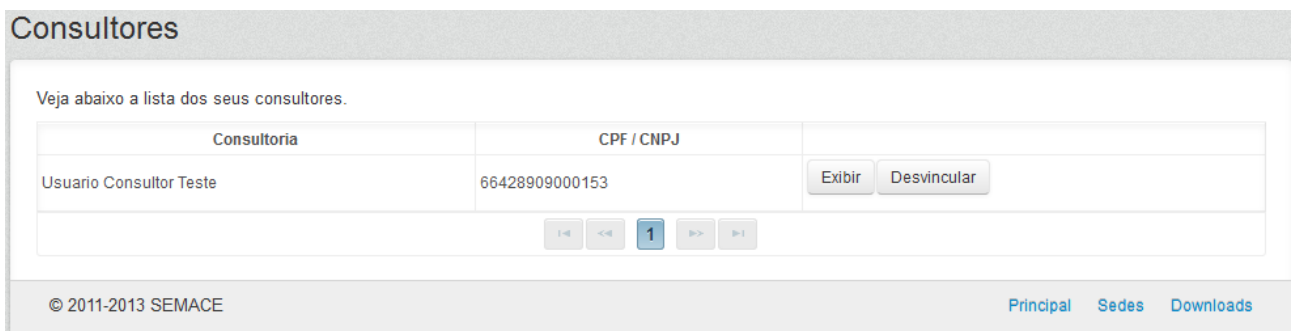

**OBS:** Caso o Interessado queira verificar os dados cadastrais das consultorias que a representam na casa, basta clicar no botão **"exibir"**. Se necessário, o Interessado poderá desvincular a consultoria clicando no botão **"Desvincular"**.

> **Qualquer dúvida entre em contato com o Atendimento da SEMACE. Tel.: (85) 3101-5580 (Call Center) Tel.: (85) 3101-5518 (Recepção)**

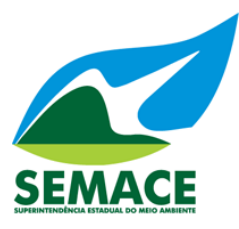